# **Office365 licenc igénylés**

### **I. Tisztaszoftver Portál regisztráció**

1. Böngészőben látogassunk el a<https://tisztaszoftver.hu/oldalra> és a felső menüsorban kattintsunk az **Igénylés** menüpontra

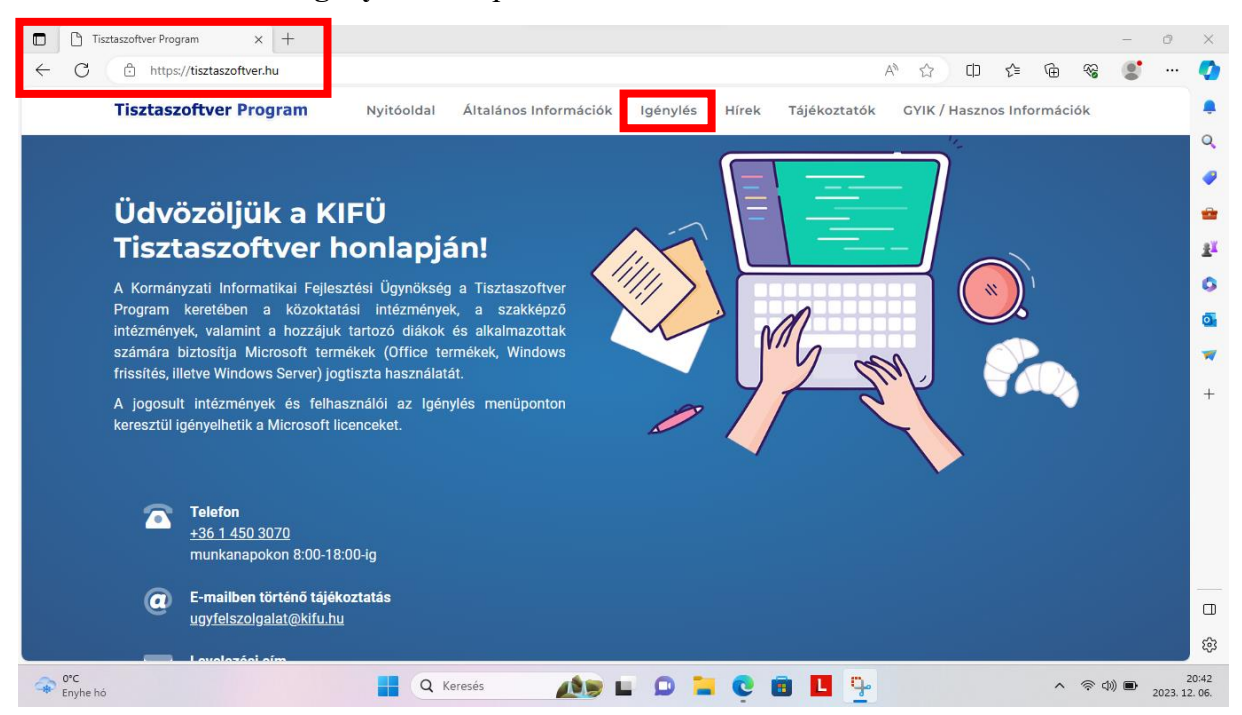

#### 2. **Személyes** használatra szeretnénk licencet igényelni.

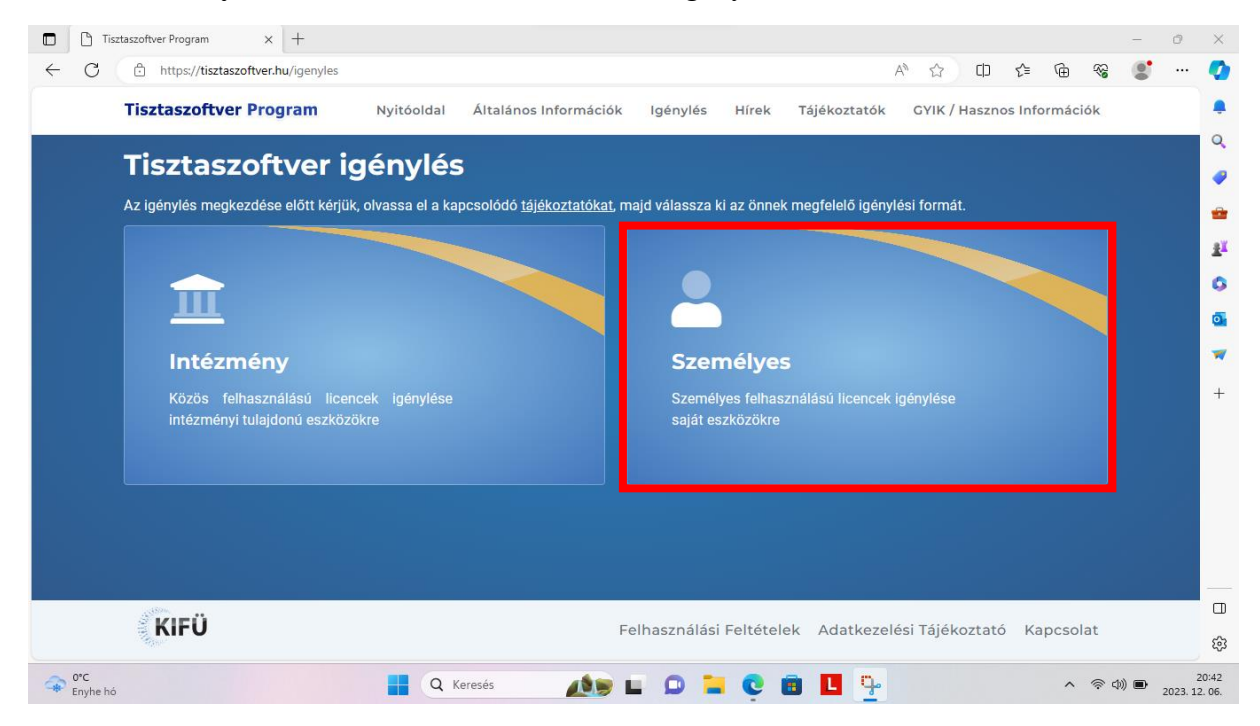

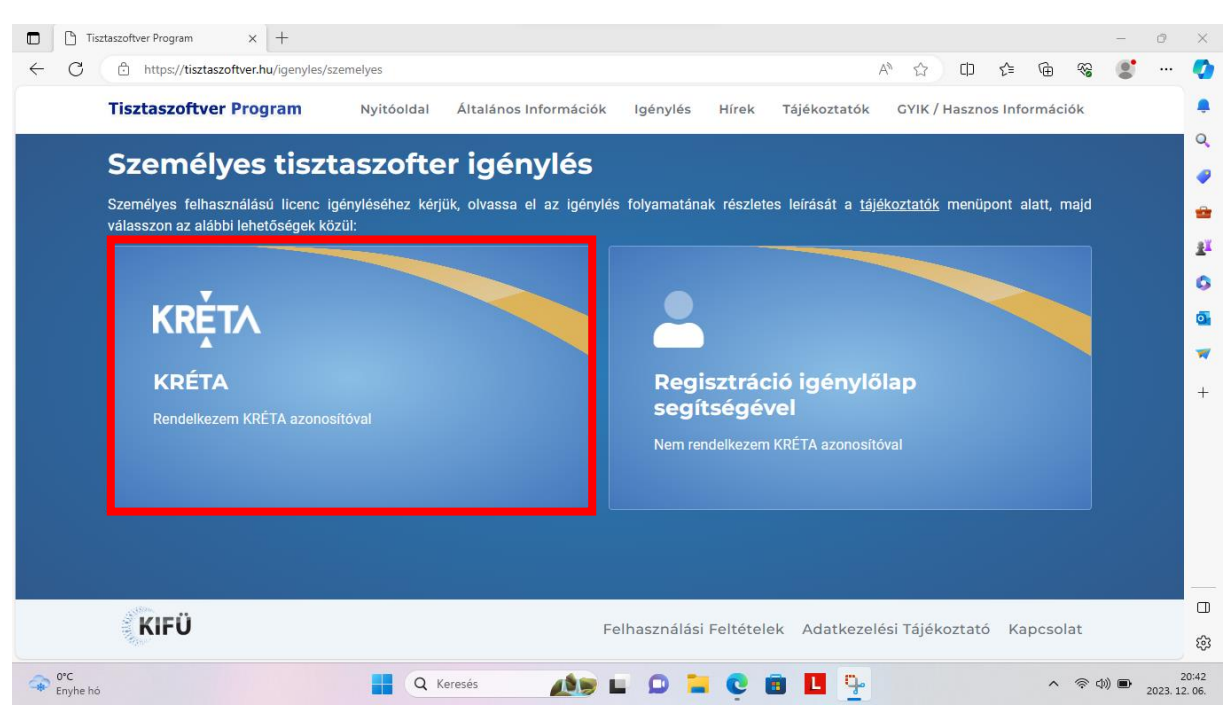

3. Kréta azonosítóval szeretnék regisztrálni (**Rendelkezem Kréta azonosítóval**)

4. Átirányít minket a KIFÜ oldalra, ahol a **Bejelentkezés/Regisztráció** linket kell választanunk.

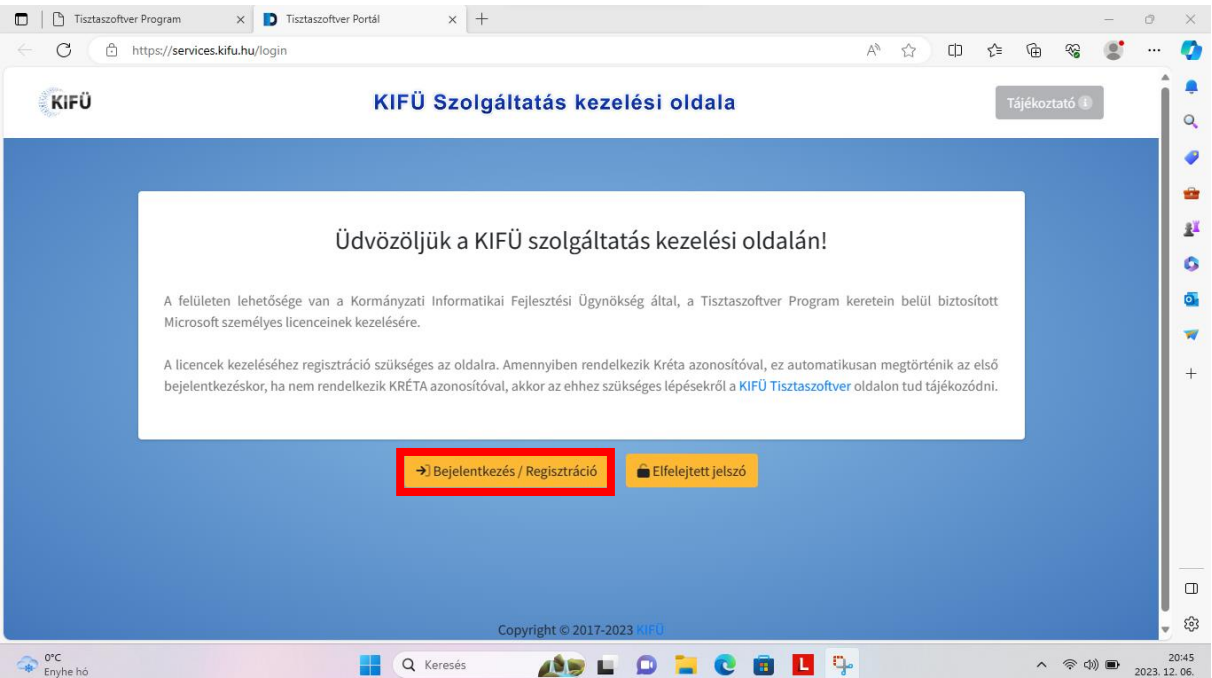

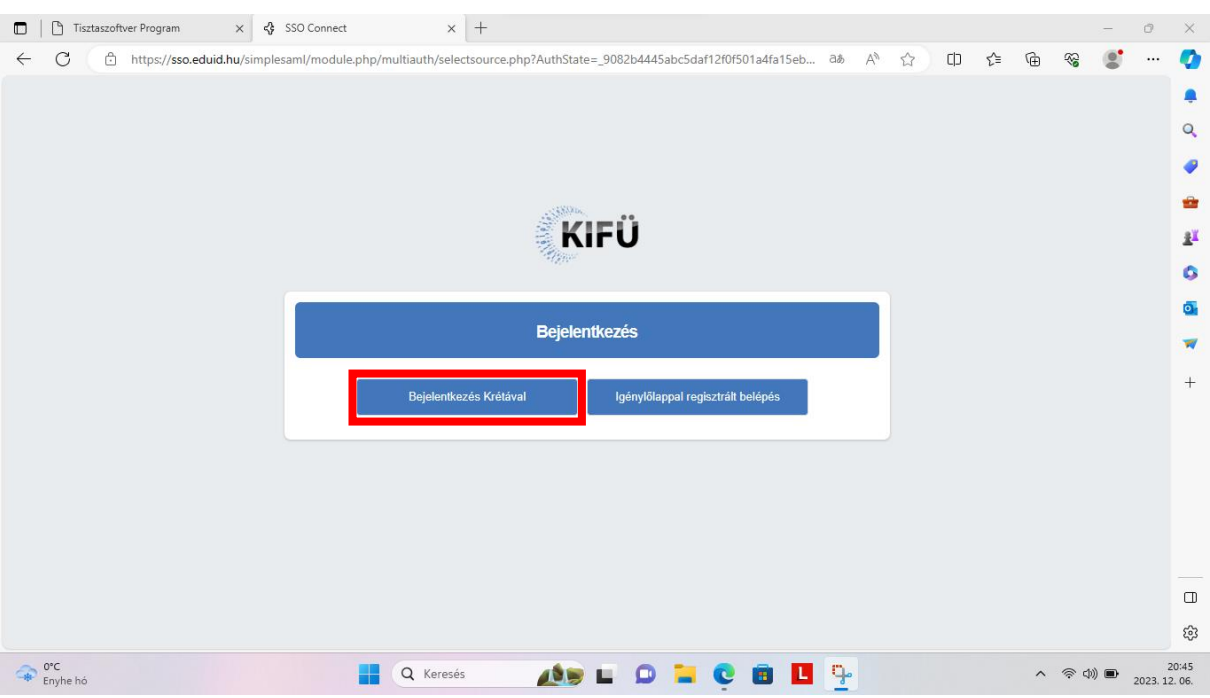

### 5. **Bejelentkezés Krétával/Login through Kréta**

6. Meg kell adni a **tanulói**/tanári **eKréta felhasználónevet**, a hozzá tartozó **jelszót** és az intézményt: **Noszlopy Gáspár Gimnázium és Kollégium**, majd **Bejelentkezés**.

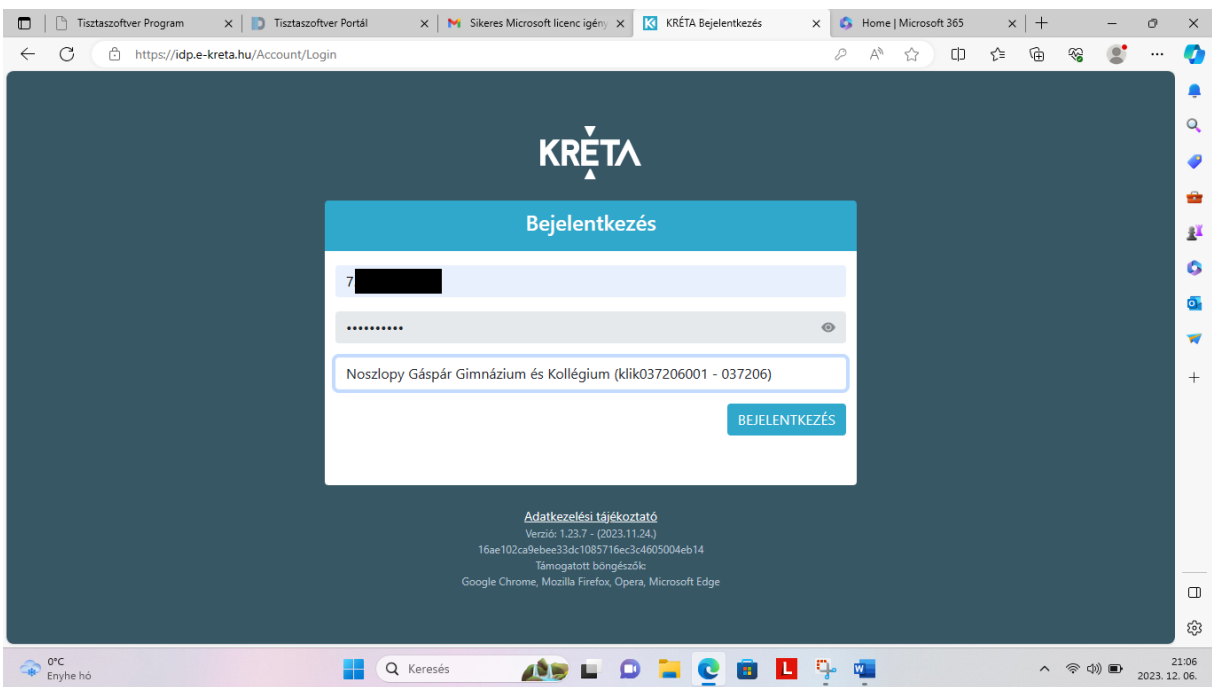

7. A szolgáltatáshoz regisztrálnunk kell egy fiókot a Tisztaszoftver Portálon, melyhez először meg kell adnunk egy **általunk használatban lévő e-mail címet** (ide jön pár megerősítő e-mail), illetve a nevünket (utóbbi lehet, hogy ki lesz töltve, majd **Regisztráció**. (14 éven aluli diákok esetében szülői e-mail címet kell megadni.)

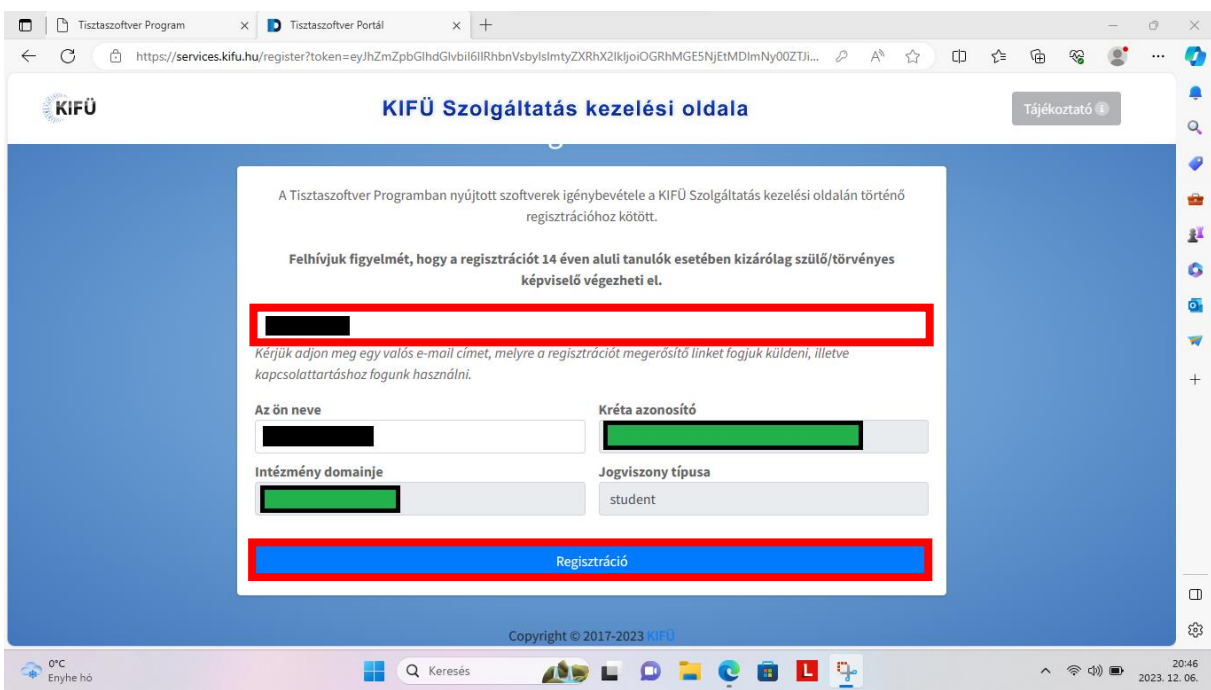

8. Kapunk egy tájékoztatást, hogy a fiók regisztráció folyamatban van, lépjünk be a postafiókunkba és a megerősítő e-mailben szereplő linkre kattintva meg kell erősítenünk a regisztrációs szándékunkat.

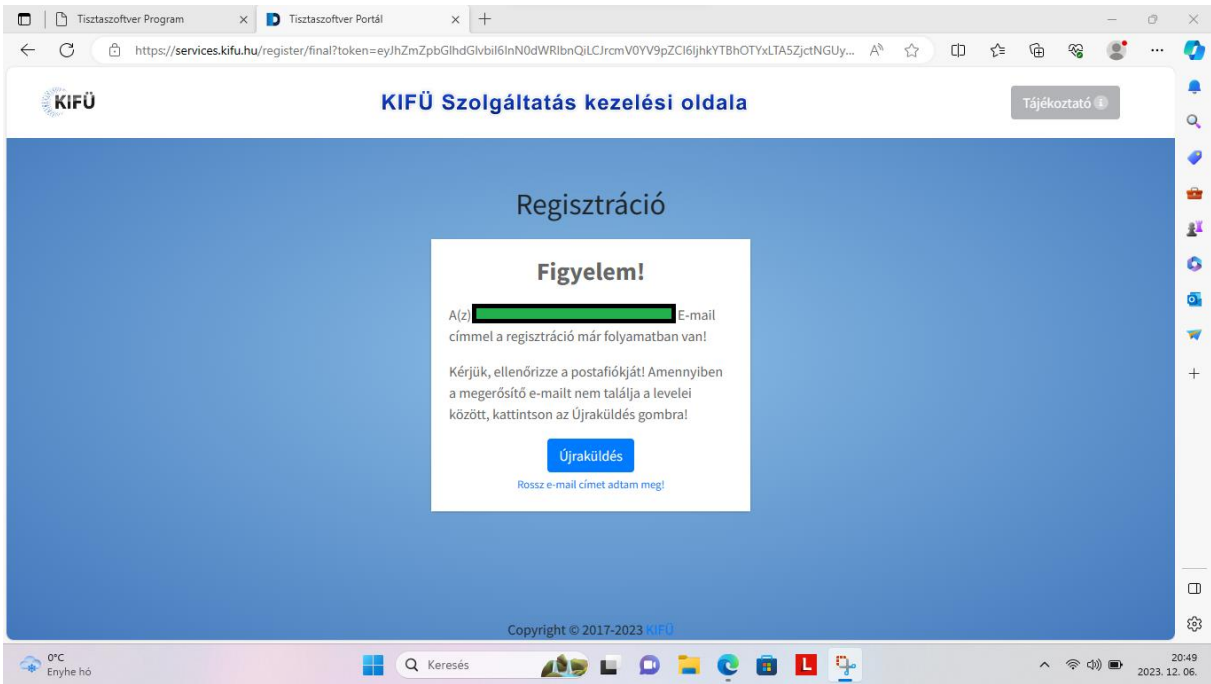

Amennyiben nem találjuk a levelet, először nézzük meg a Spam mappában, illetve várjunk pár percet, vagy kattinthatunk az **Újraküldés** gombra. Azonban, ha elgépeltük volna az e-mail címünket, itt még módosíthatjuk a "Rossz e-mail címet adtam meg!" link segítségével.

9. Egy másik böngészőablakban/fülön lépjünk be a levelezésünkbe. Az általunk megadott e-mail címhez tartozó postafiókunkban találunk egy levelet a **KIFÜ Ügyfélszolgálattól** [\(ugyfelszolgalat@kifu.hu\)](mailto:ugyfelszolgalat@kifu.hu), "**Tisztaszoftver Portál regisztráció megerősítés**" tárggyal. A levélben lévő "Regisztráció folytatása" linkre kattintva megerősítjük a szándékunkat.

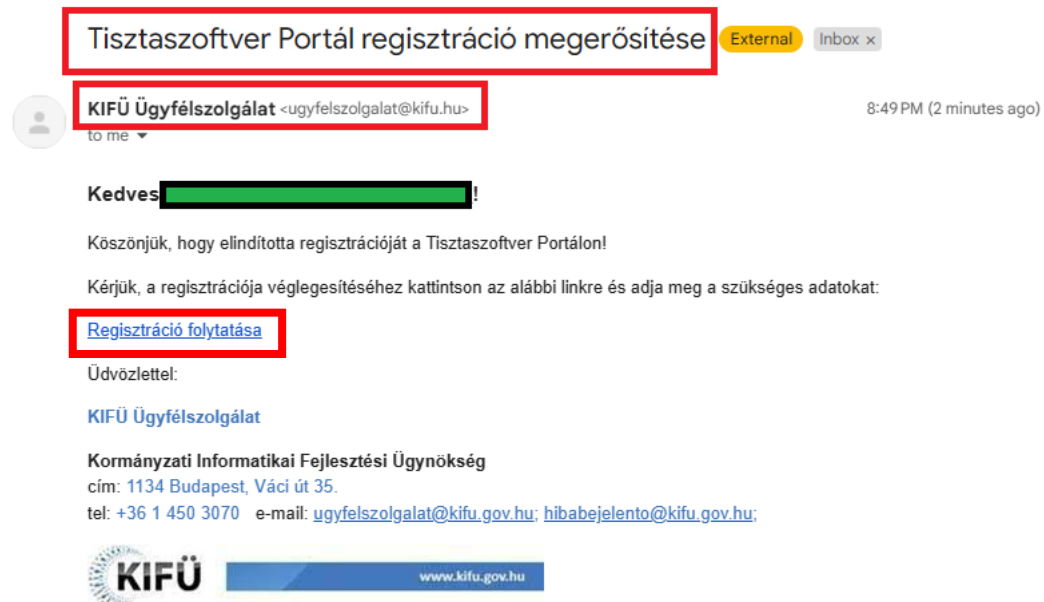

10. Ezután folytathatjuk a Tisztaszoftver Portál regisztrációnkat. Adjunk meg a felső mezőben egy **felhasználónevet**, majd a két egymás melletti mezőben a **vezeték**- és **keresztnevünket**, majd egy általunk választott **jelszót** kétszer. A jelszónak tartalmaznia kell kis- és nagybetűt, számot és egy speciális karaktert, és legalább 8 karakter hosszúnak kell lennie. **Ezeket a fiók adatokat írjuk fel!** Nagyjából évente be kell lépni és meg kell újítani a licencet. Pipa és pipa, majd **Regisztráció**.

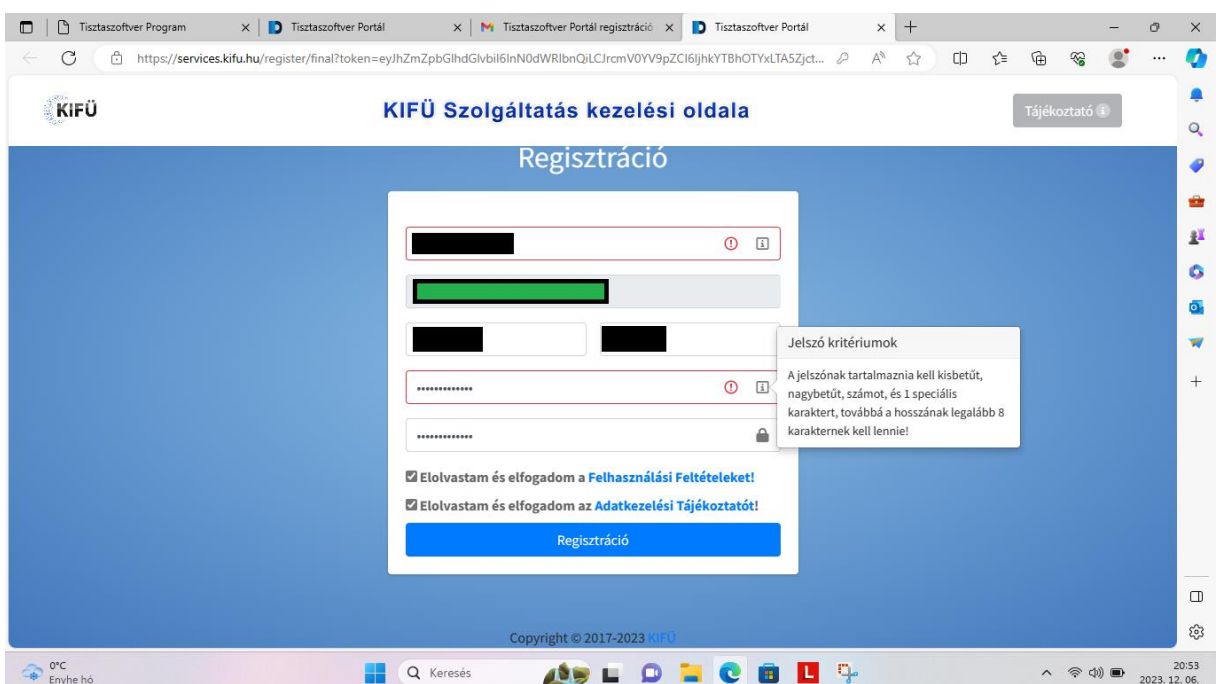

## **II. Office licenc igénylés**

11. A sikeres regisztráció után beenged az új fiókunkba, ahol a tanulók Office licencet, a tanárok Office és Windows licencet tudnak igényelni. Az Office 5 gépen használható legálisan, a Windows 1 gépen.

Kattintsunk a **Tisztaszoftver – Office licence igénylése** gombra.

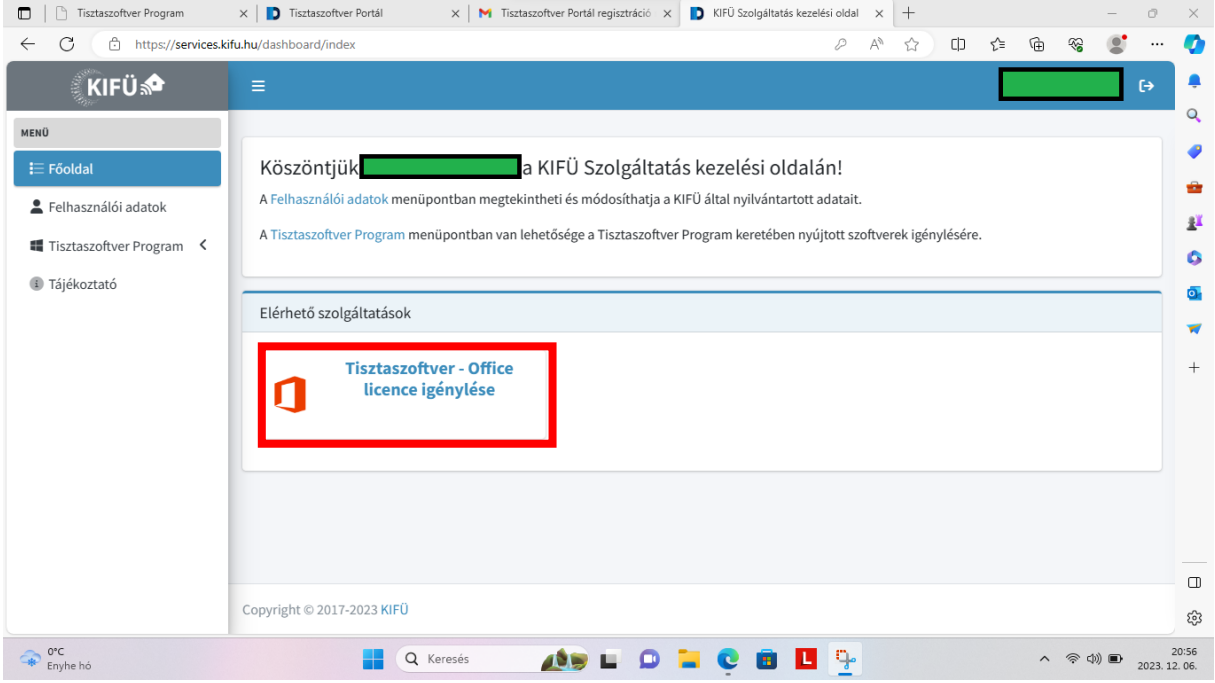

12. Tájékoztatást kapunk, hogy még nem rendelkezünk licensszel. Ez így van, ezért jöttünk ide. **Igénylés**.

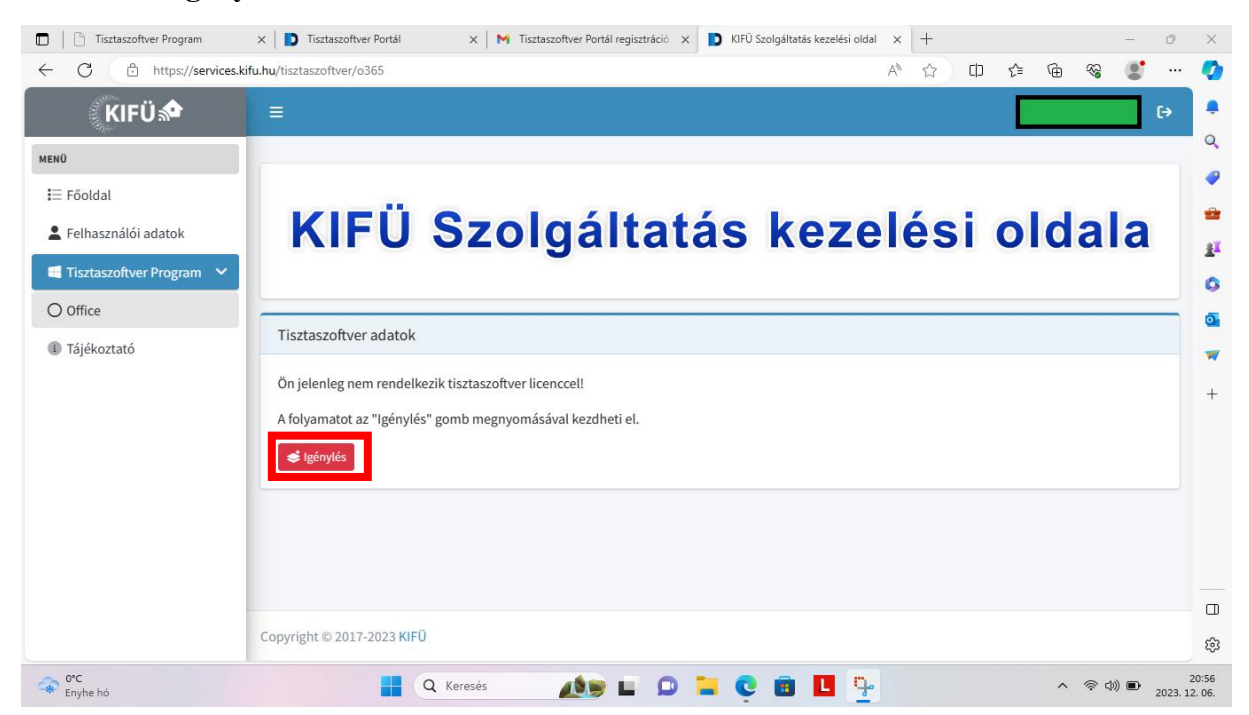

13. Tájékoztatást kapunk, hogy a Microsoft tudomást fog szerezni az igénylésünkről, de más adatot nem adnak át. Hát rendben, ez elkerülhetetlen. **Aktiválás**.

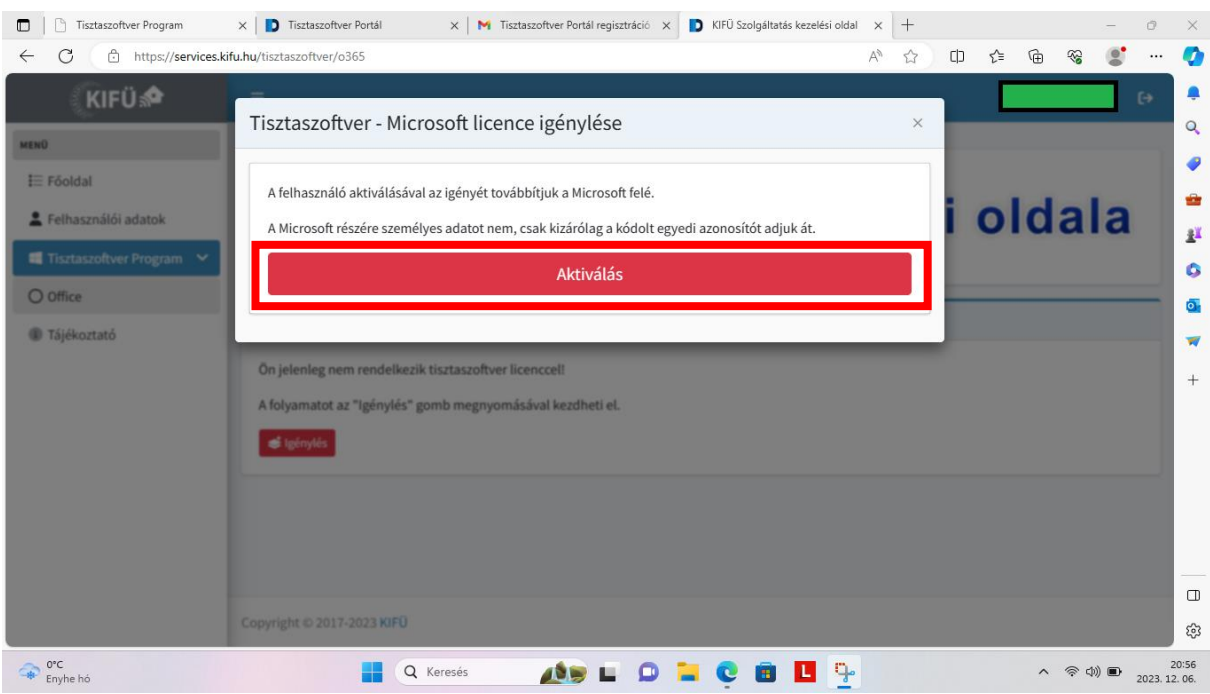

14. Ezután legyünk kis türelemmel, kicsit szórakoztatni fog minket egy párbeszédablak, de hamarosan megtudjuk, hogy igénylésünk sikeres, és lépjünk be ismét a levelezésünkbe.

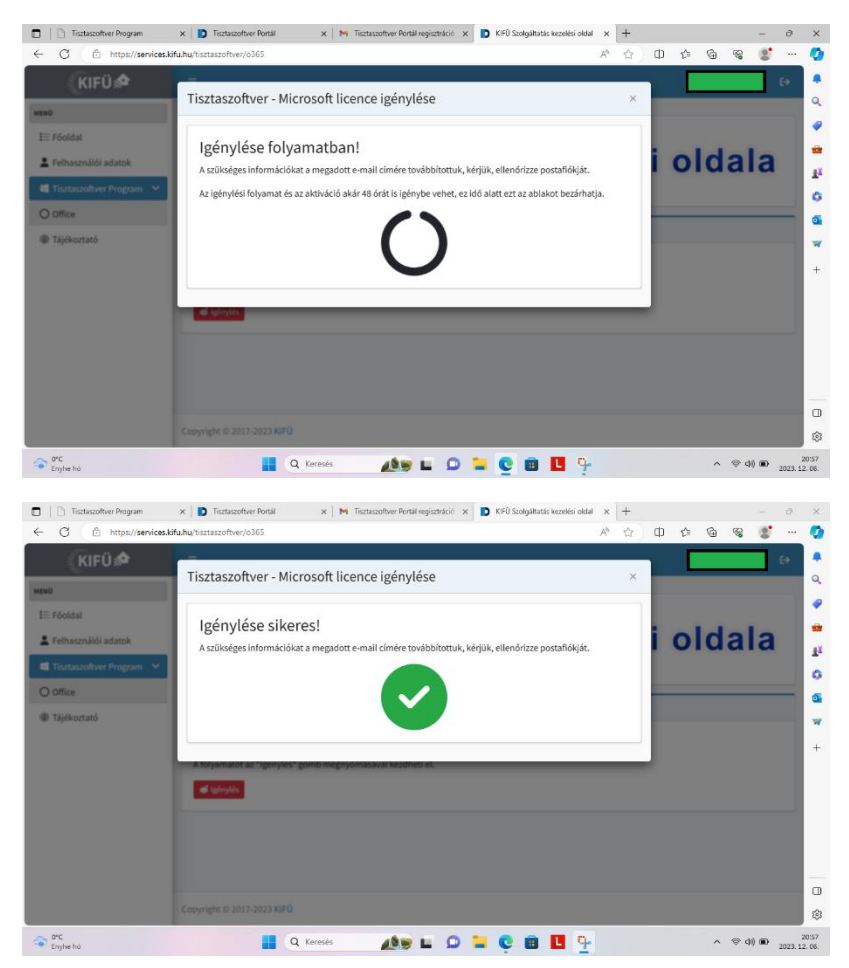

15. Lépjünk be a levelezésünkbe, ahol a **KIFÜ Ügyfélszolgálattól** újabb levelet látunk, "**Sikeres Microsoft licenc igénylés!**" tárggyal. A levélben találunk **egy roppant hosszú, @m365.edu.hu végződésű e-mail címet**. **Másoljuk le**, mert szükségünk lesz rá az Office-ban.

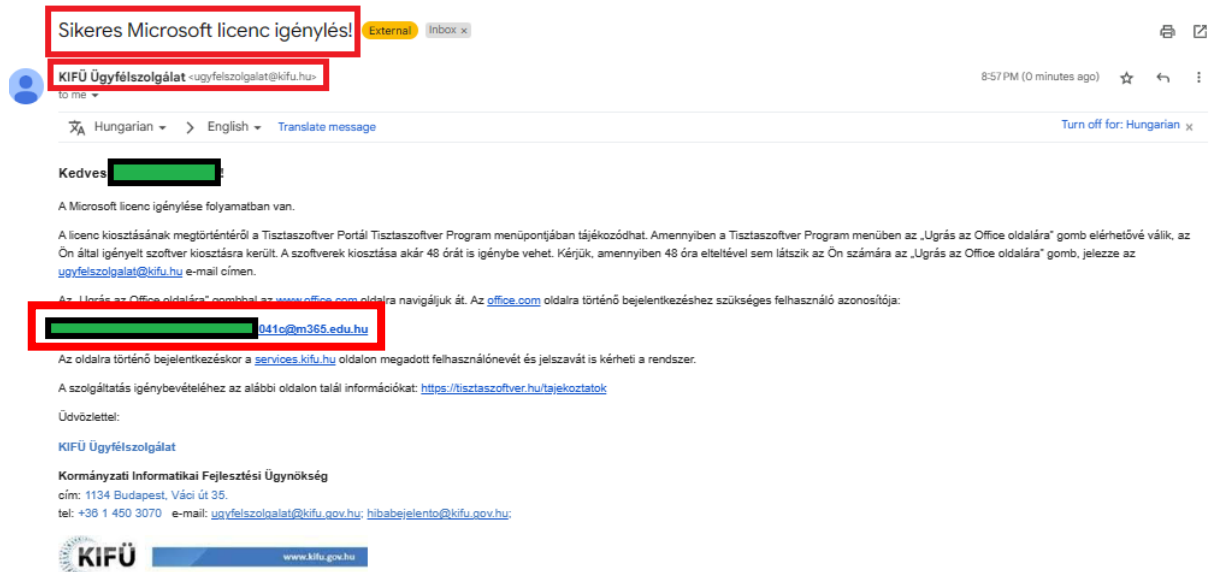

16. Ha most visszanézünk a portálra, ez a szép hosszú e-mail cím megtalálható a licencadatoknál.

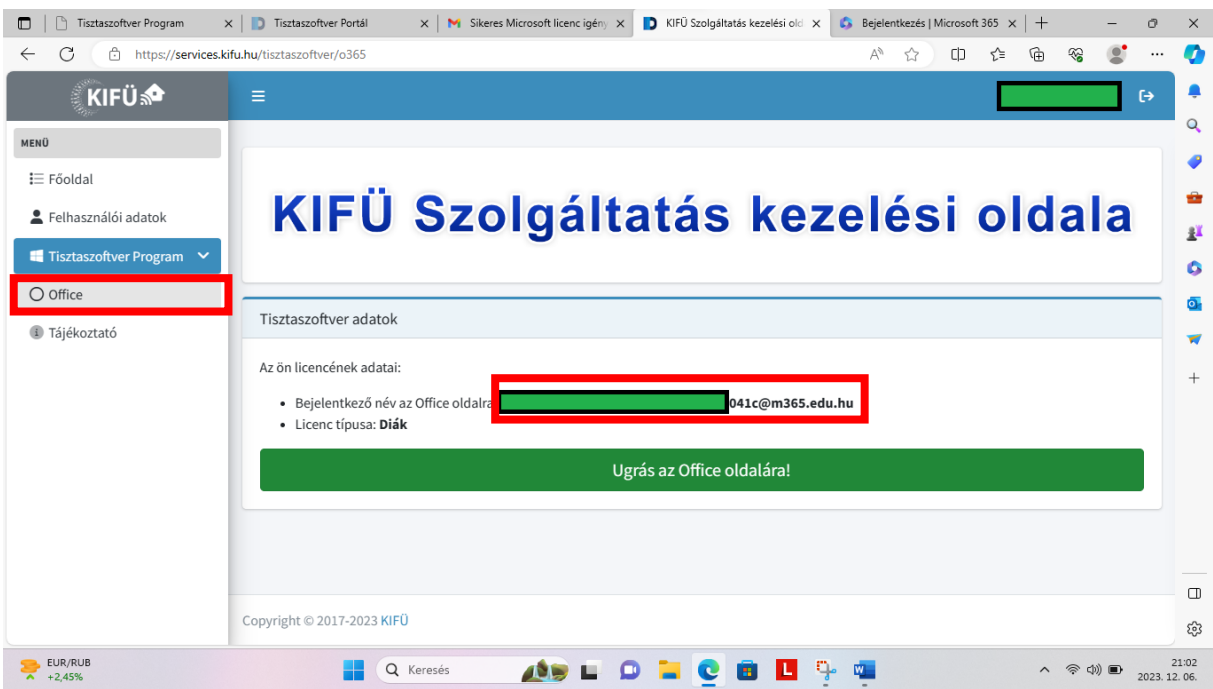

## **III. Még nincs Office365 irodai programcsomag telepítve a gépünkre**

(Ha van, ugorjunk a IV. pontra.)

17. Látogassuk meg a **https://www.office.com** oldalt. A jobb felső részen találjuk a profil ikont, mely segítségével be tudunk jelentkezni.

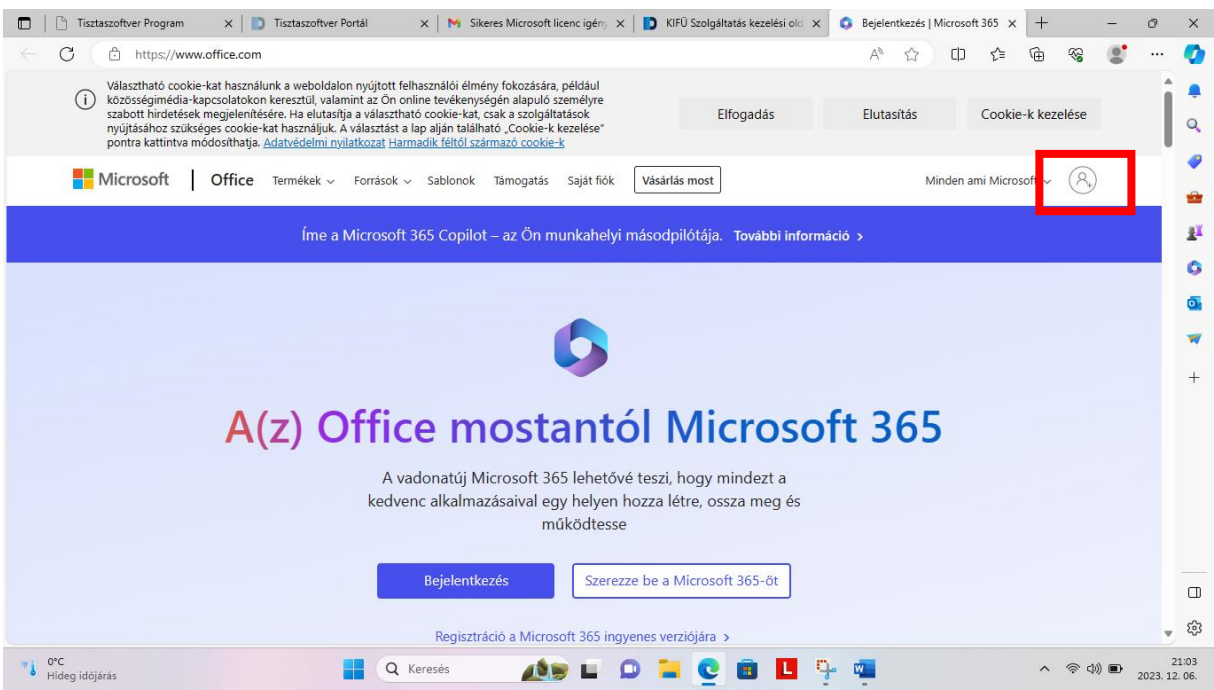

18. Ha már rendelkezünk Microsoft fiókkal, adjuk meg a **fióknevünket**, majd a következő ablakban a jelszavunkat, ha még nincs ilyenünk, akkor a "Hozzon létre egyet!" link segítségével hozzunk létre egy Microsoft fiókot.

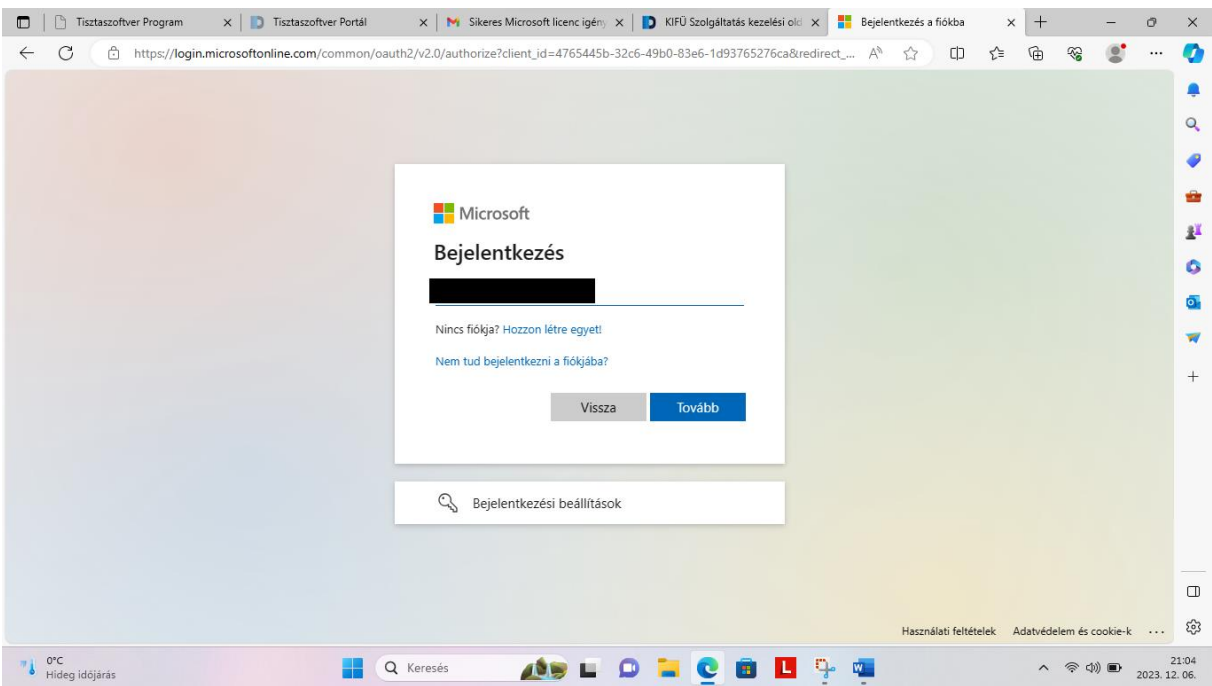

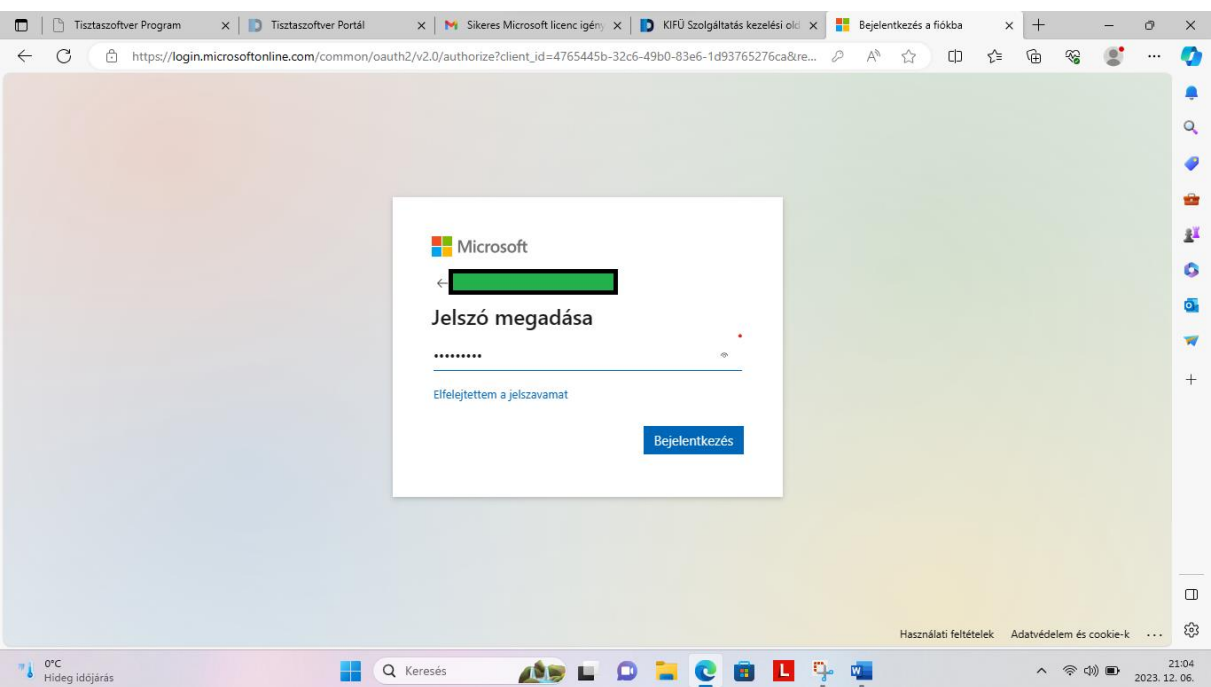

19. Megkérdezi, maradjunk-e bejelentkezve, a válasznak nincs jelentősége, mert úgyis csak egy letöltés erejéig jöttünk.

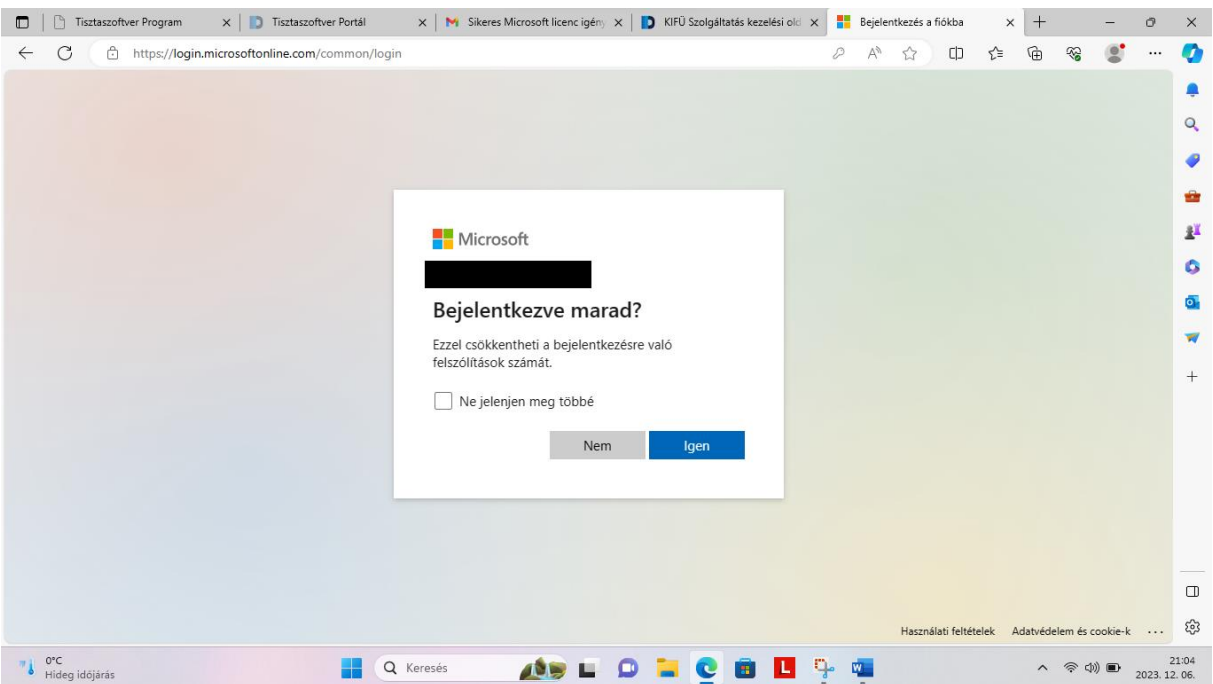

20. A jobb oldalon az Install apps linket lenyitva válasszuk a Microsoft 365 apps lehetőséget, melynek hatására letöltődik a gépünkre egy telepítőcsomag.

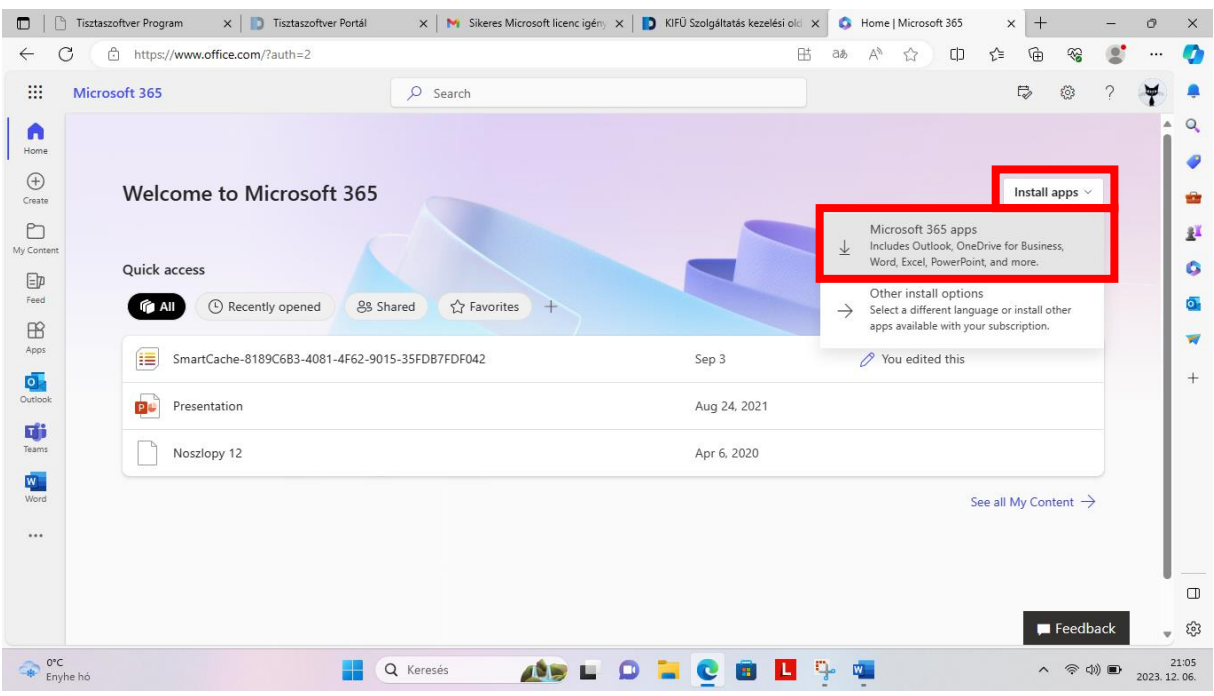

A sikeres letöltés után indítsuk el a telepítőt és haladjunk végig a telepítővarázsló által felkínált lépéseken. A gép és internetkapcsolatunk sebességétől függően ez pár perc vagy akár fél óra is lehet.

A sikeres telepítés után jöhet a következő, 21. lépés.

### **IV. Már van előtelepített Office365 irodai programcsomag a gépen**

21. Indítsunk egy Office alkalmazást, például a **Word**-öt. Első használatkor rövid várakozás után feldob egy ablakot: **Bejelentkezés vagy fiók létrehozása**

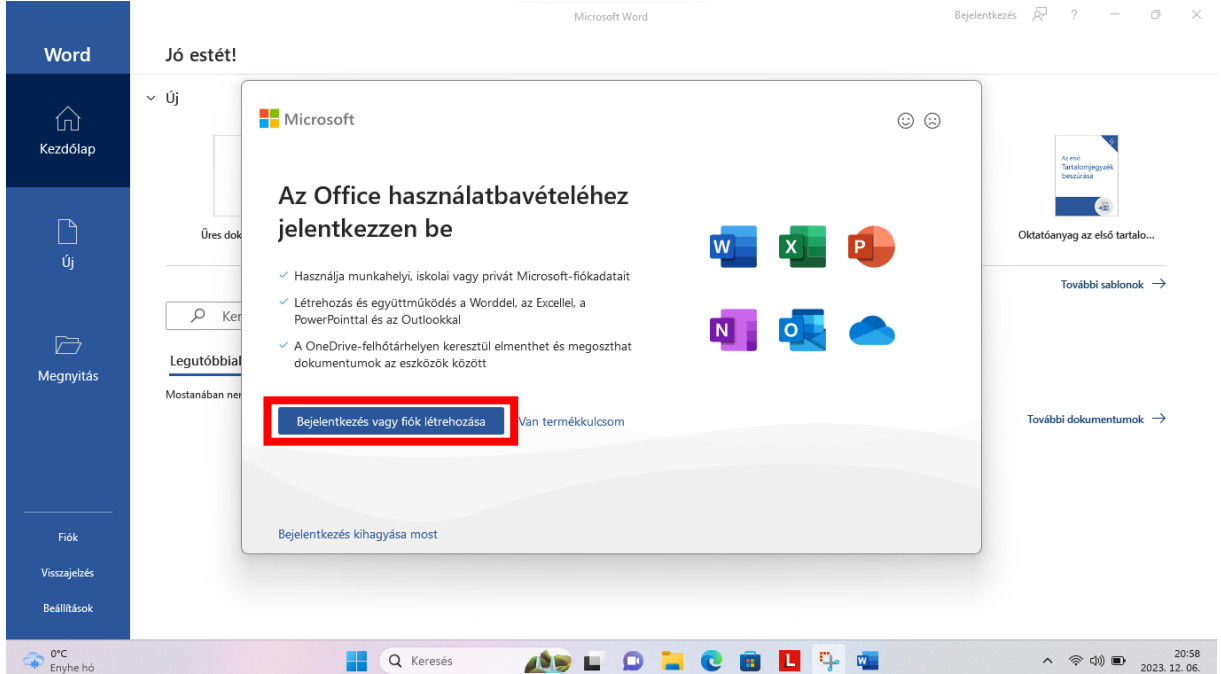

22. Az Office aktiválása ablakba be kell illeszteni a nagyon hosszú e-mail címet, amit az előbb lemásoltunk.

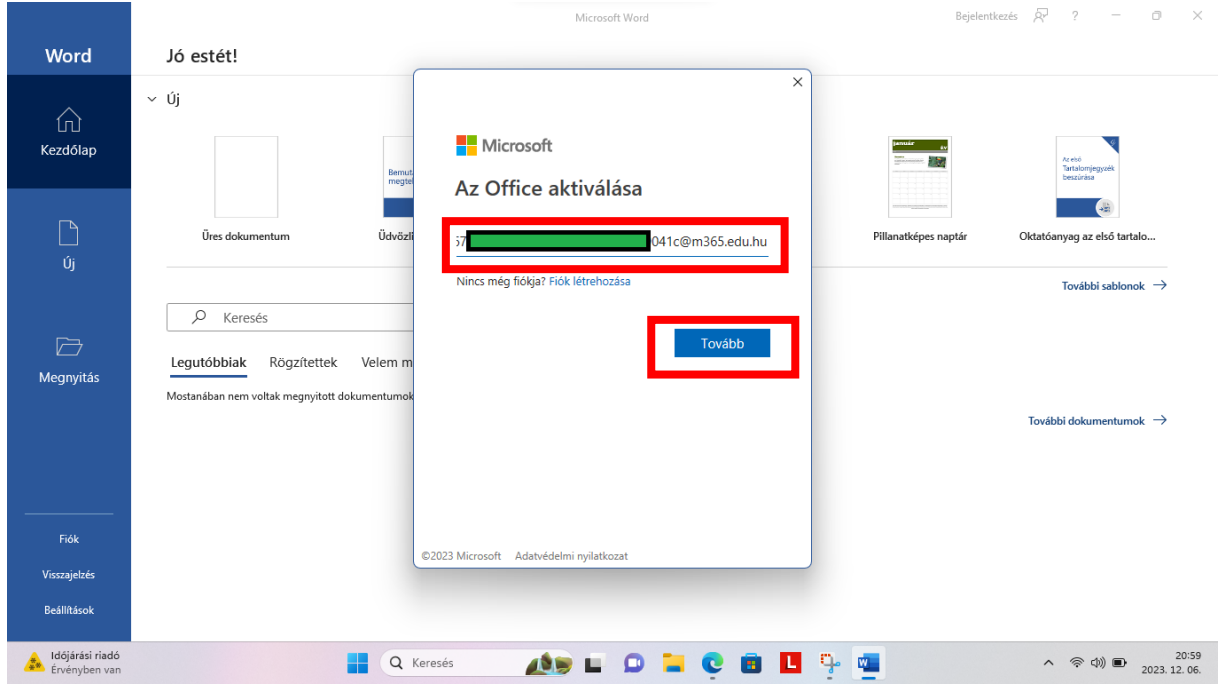

23. Majd nem jelszót kér, hanem újra az **eKréta adatokat** (felhasználónév, jelszó, intézmény).

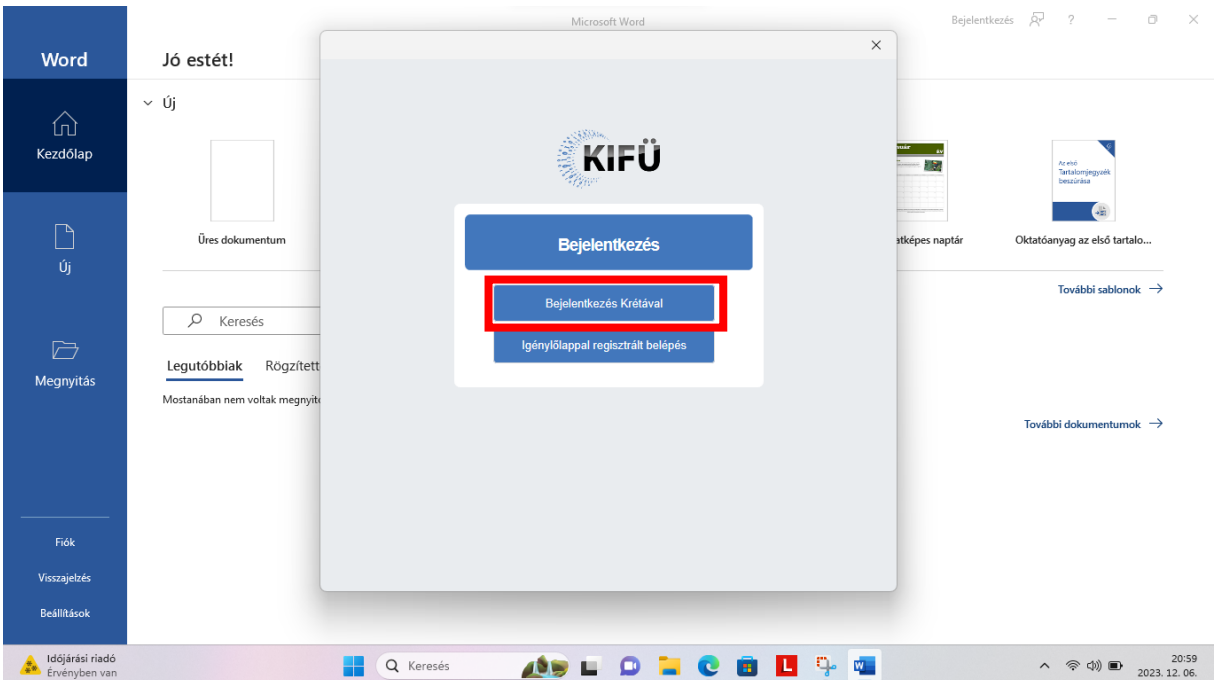

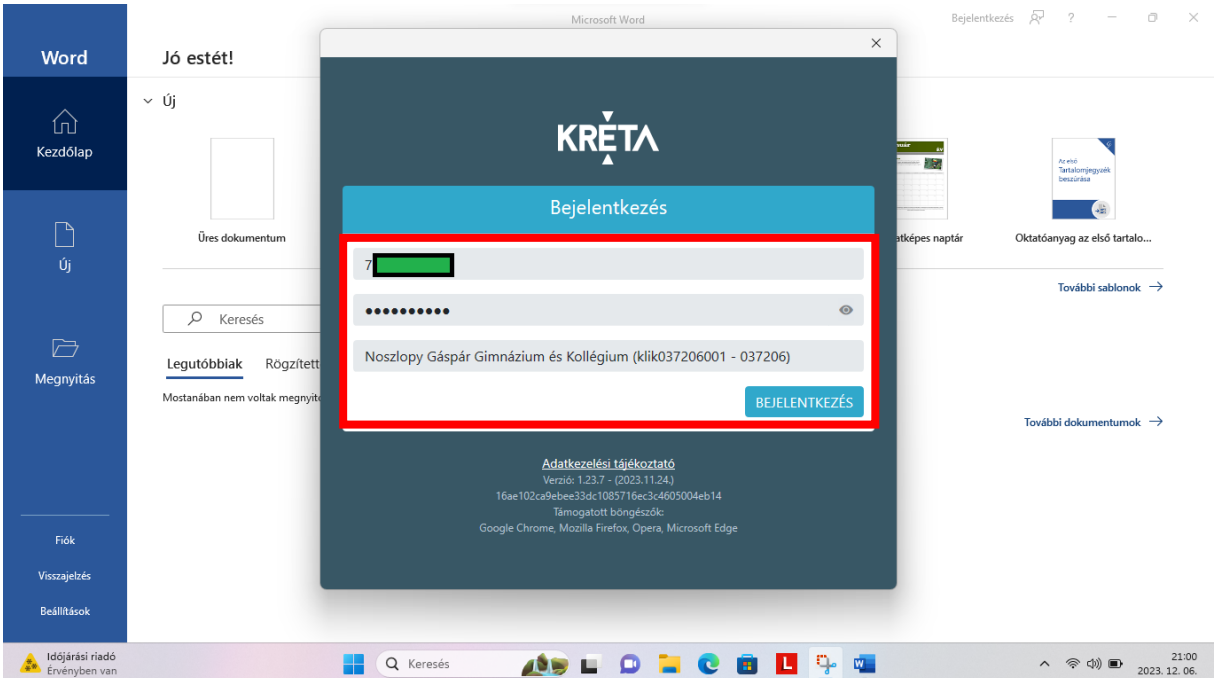

# 24. Fogadjuk el a licencszerződést.

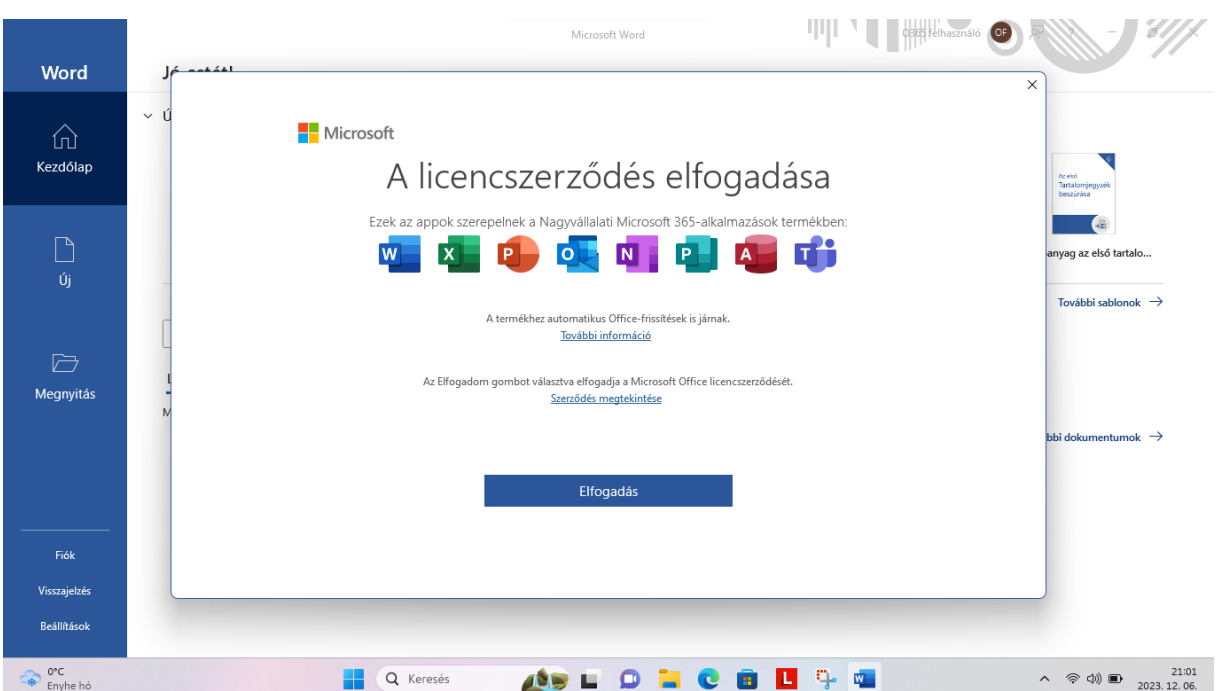

#### 25. Ezután jön még pár ablak:

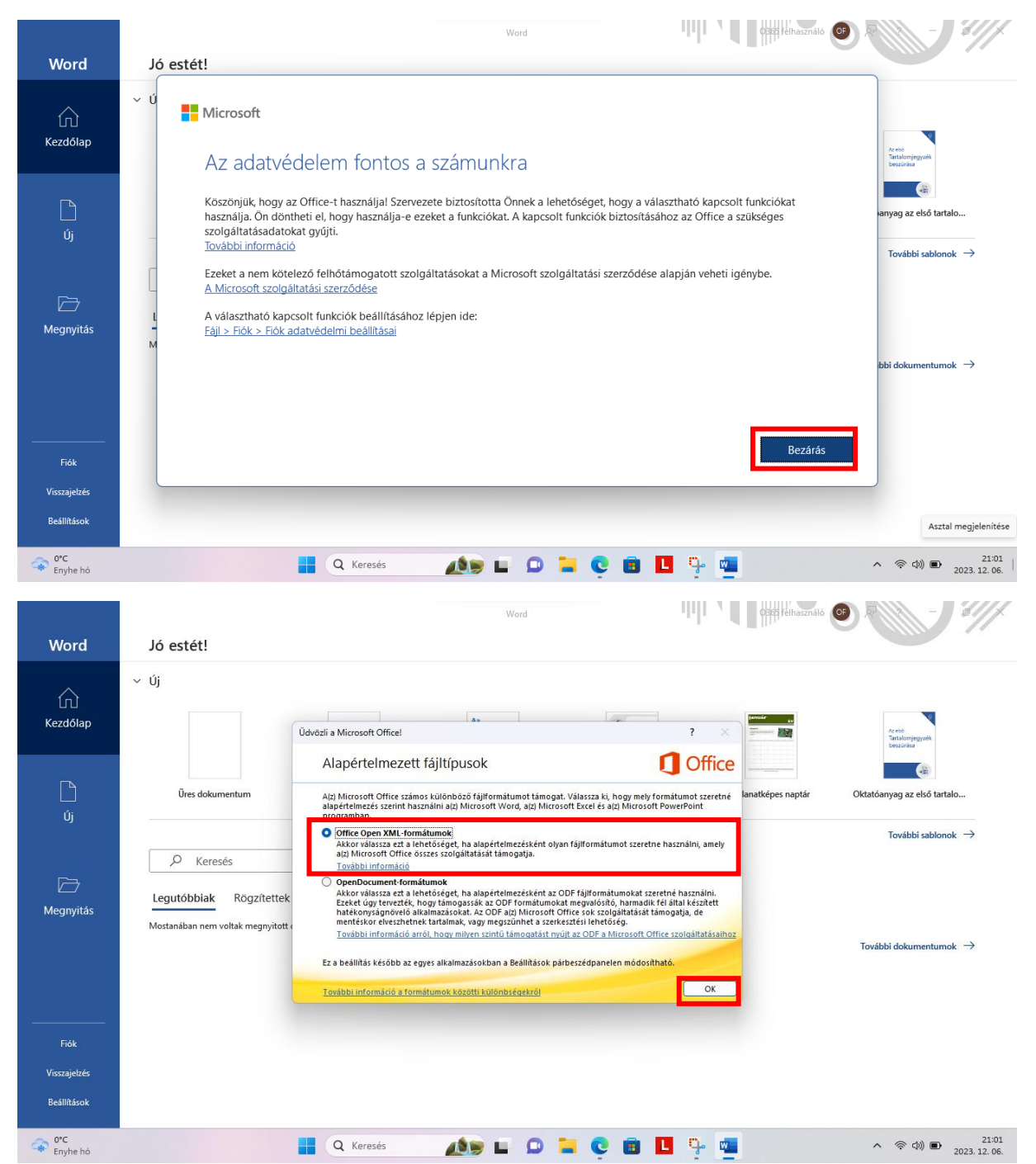

26. Végül használatba vehetjük az Office termékeket, és a programablak jobb felső sarkában látjuk, hogy sikeresen bejelentkeztünk. Ha itt sárga felkiáltójelet látunk, vagy egy idő után (kb. évente) nem tudjuk a funkciókat használni, a lincencigényünket meg kell újítani a Tisztaszoftver Portálon.

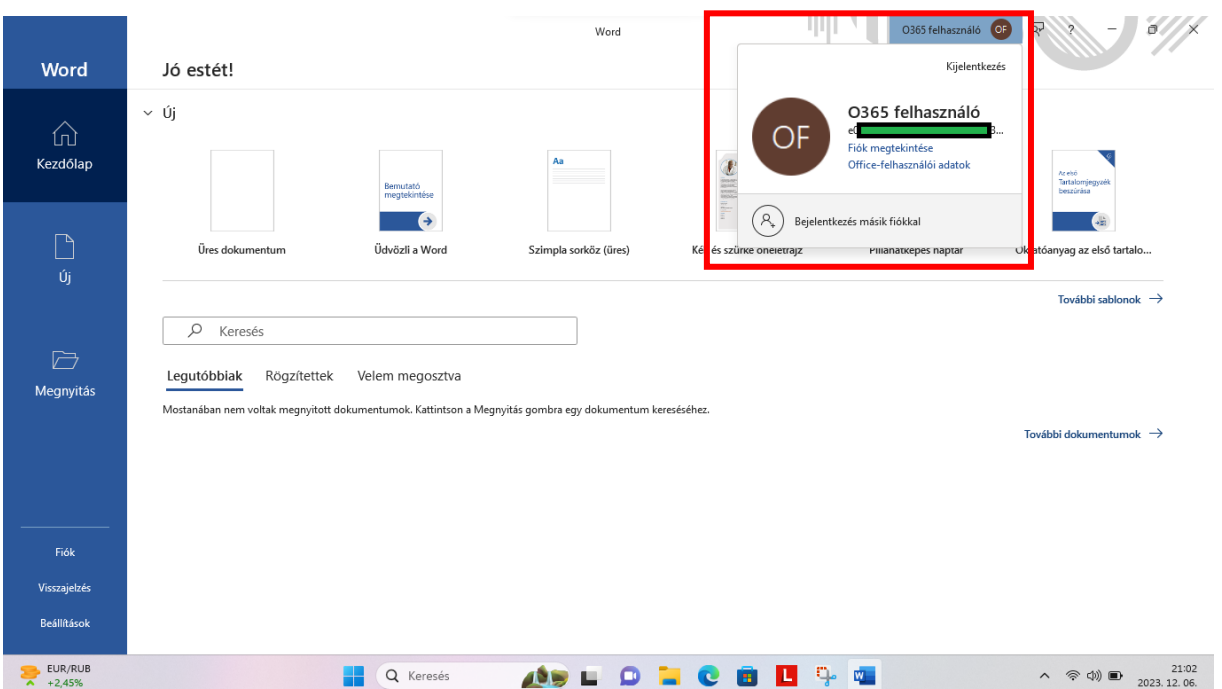

#### 27. Hogyan is jutunk vissza a Tisztaszoftver Portálra később?

Vagy végigmegyünk a lépéseken a tisztaszoftver.hu oldalról kiindulva, vagy böngészőben meglátogatjuk a <https://services.kifu.hu/tisztaszoftver/o365> oldalt, bejelentkezünk, majd az Office lincencnél új lincenct igénylünk.

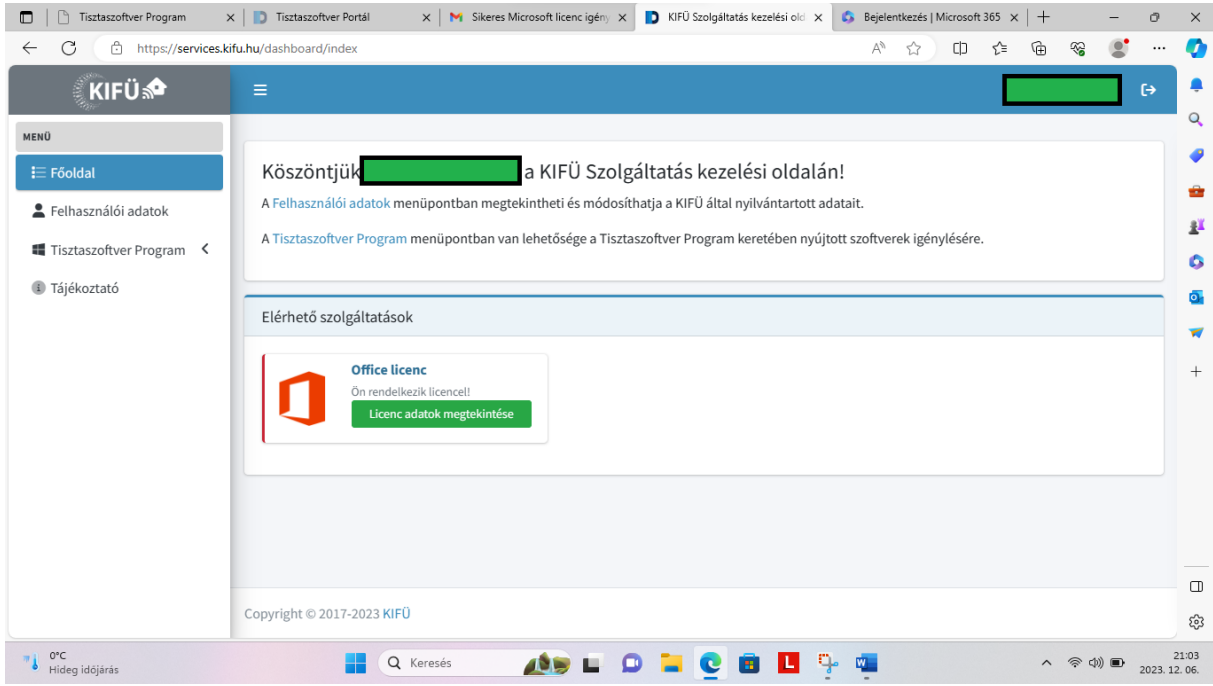